#### **راهنمای استفاده از بر نامه داروخانه**

## **توضیح کلی**

بیمار در بدو ورود به بیمارستان به یکی از قسمت های : پذیرش بستری ، پذیرش سرپایی درمانگـاه و یـا واحـد هـای یاراکلینیک مراجعه میکند . بیماری که به واحد پذیرش بستری مراجعه میکند ، با در دست داشتن دسـتور بسـتری ، در یکی از بخش های بستری ، بستری می گردد. بیماری که به واحد پاراکلینیک مراجعه می کند در همان واحد پـذیرش می شرند .

در ابتدا لازم است با برخی اصطلاحات موجود در سیستم آشنا شوید :

**کد هایی که برای یک بیمار پس از پذیرش وی تشکیل می شود :**

کد پذیرش : کدی است که به ازای هر بار مراجعه بیمار سیستم بصورت خودکار به بیمار ارائه می دهد کـه متفـاوت از کد مراجعه قبلی او است.

کد شناسایی : کدی است که با اولین مراجعه بیمار به بیمارستان سیسـتم بصـورت خودکـار ارائـه میدهـد در صـورت مراجعات بعدی بیمار ثابت می ماند (مانند شماره ملی).

شماره پرونده : در صورتیکه بیمار مربوطه بستری شود سیستم بصورت خودکار این شماره را اختصاص مـی دهـد کـه هماهنگ با شماره های بایگانی مرکز می باشد . و برای بیماران سرپایی نیـز شـماره پرونـده سـرپایی سیسـتم بطـور خردکار ارائه می دهد.

### **نوع پذیرش :**

پذیرش مستقل : بیماران بدون اینکه به پذیرش مراجعه کنند مستقیما به بخش هـای پاراکیلینیـک ماننـده،پاتولوژی آزمایشگاه ، داروخانه ، رادیولوژی و غیره مراجعه می کنند و کد پذیرش به خود اختصاص می دهند.

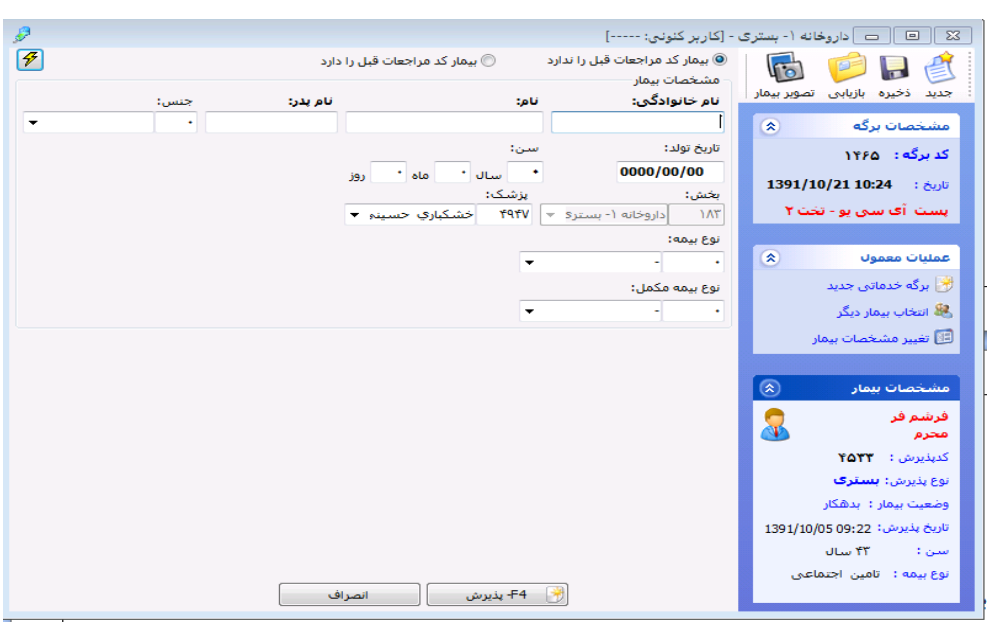

نحوه پذیرش بیمار بطور کلی به شرح زیر است :

- .1 مر له اول ثبت اطالعات اولیه بیمار
- .2 مر له دوم ثبت خدمات ارائه شد به بیمار
	- .3 مر له سرم ارسال بیمار به صندوق

در زیر به ترضیح هر قسمت می پردازیم .

盛 <mark>مرحله اول :</mark> ثبت اطلاعات اولیه بیمار است . برای این عمل ، کلید همیتند و از کلید فوری F۵ از صـفحه کلیـد ) را زده ، صفحه زیر باز می شود . با دو گزینه در ابتدای صفحه مواجه می شوید :

- .1 **گزینه اول :** بیمار کد مراجعه قبل ندارد. منظرر این است که بیمار قبالبه بیمارستان مراجعه نکرد اسات و در هیچ واحدی پذیرش نشده است.
- .2 **گزینه دوم :** بیمار کد مراجعه قبل دارد. منظرر این است که بیمار قبال به بیمارستان مراجعه نمرد اسات و در یکی از واحدهای بیمارستان پذیرش شده است و دارای کد شناسایی در سیستم دارای می باشد.

گ**زینه اول :** بیمار کد مراجعه قبل ندارد این گزینه <sup>و و</sup>بی<sup>هارکد مراجعات قبل را ندارد .</sup> برای بیمارانی است که بـرای اولـین بار به بیمارستان مراجعه می نمایند این گزینه بطور پیش فـرض فعـال مـی باشـد . در قسـمت نـام خـانوادگی و نـام اطالعات بیمار را وارد نمایید.

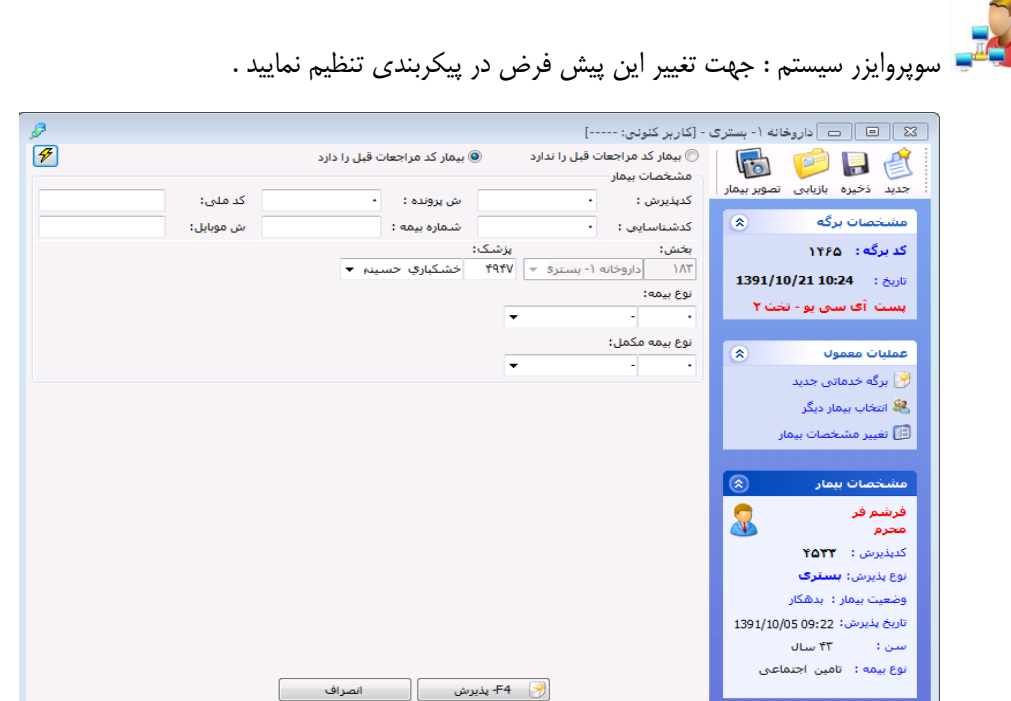

توجه داشته باشید بهتر است برای حرکت بین خانه ها از کلید Tab استفاده نمائید .  $\triangleright$ 

**نکته مهم :** هنگامی که شما نام خانرادگی و نام بیمار را وارد می نمایید سیستم بطارر خردکاار بار اساان ایان اطلاعات در صورتی که اسامی ای مشابه با این اطلاعات وجود داشته باشد را برای شما نمایش می دهـد. در صـورتی که شما پس از وارد کردن نام خانرادگی و نام ،کلید اینتر را بزنید نیز به همین صررت عمل میکند. با کلیاک روی هار کدام از اسامی کد شناسایی، آدرس ، شناسنامه ، نوع بیمه ، شماره بیمه را مشاهده می نماییـد. توجـه کنیـد از درسـتی اطالعات مطمئن شرید که بیمار مررد نظر شما باشد . در صررتی که بیمار مررد نظر در لیست برد آن را انتخاب کنید با این عمل کد شناسایی مراجعه قبلی به وی اختصاص داده می شود. اما اگر بیمار شما هیچ یـک از بیمـاران موجـود در لیست نمی باشد دکمه رادیوئی <sup>@بیمارمودنظردرلیستوجودلدارد <sub>ر</sub>ا انتخاب کنید . توجه کنید بطور پیش فرض بر روی دکمـه</sup> <u>®بیمارموردنظردرلیست وجودندا</u>ند تنظیم شده است. توجه کنید در صورتی که شما از لیست ،نامی را انتخاب نمایید با پیغام زیر مراجه می شرید.

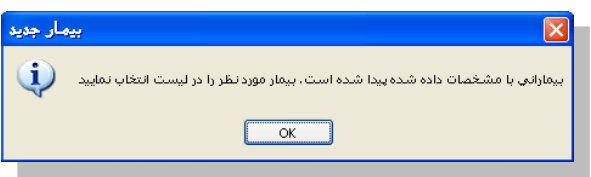

پس از این عمل با وارد نمودن تاریخ تولد بیمار سن بصورت خودکار و با وارد نمـودن سـن بیمـار تـاریخ تولـد بـه روز بصررت خردکار اعمال می شرد .

جنس ، نرع بیمه ، بخش و پزشک معالج را نیز تکمیل نمایید . برای تکمیل این آیتم ها روش های زیر ممکن است . به ترضیحات زیر ترجه نمائید .جهت وارد نمردن هر یک از مرارد مذکرر از سه روش استااد می کنیم :

- .1 **روش اول :** در صررتیکه کد مربرطه به هر یک از قسمتها را می دانید کاد را در خاناه )کارککتر( تایپ و با کلید Tab رکت کنید تا نام آن ظاهر شرد.
	- .2 **روش دوم :** در الت آخر با کلیک بر روی می ترانید گزینه مربرطه را انتخاب نمائید .

پس با ترجه به روشهای باال میترانید هر یک از فیلدهای جنس ، نرع بیمه ، بخش و پزشک معالج را کامل نمائید . پس از کامل کردن کلیه اطلاعات در صورتی که مایل به تشکیل کد پـذیرش جدیـد بـرای بیمـار مـی باشـید ، کلیـد کا (کلید فوری F۴) را بفشارید و در صورتی که می خواهید پرونده بیمار را بازیابی نمایید یا اینکـه  $\Box$ الأ F4- پذيرش برای بیماران بستری ای که درخواستی از جانب بخش برایشان فرسـتاده نشـده اسـت از کلیـد <mark>ها هشتری است</mark> استفاده می کنیم تا برگه ای جدید برای بیمار اما با کد پذیرش بستری وی تشکیل می شود.

گ**زینه دوم :** بیمار کد مراجعه قبل دارد این گزینـه <sup>@بیمار</sup> کد هزا<del>حقان قبل را دارد و ب</del>ـرای بیمـارانی اسـت کـه قـبلا بـه بیمارستان مراجعه نموده و شما اطلاعاتی همانند کد پذیرش ، کد شناسایی ، شماره پرونده ، شماره بیمه ، کد ملی و یا شماره موبایل بیمار را دارید . برخی از بیمارستانهای بر اساس شماره بیمه بیمار، کد ملی بیمار و یا حتی شماره موبایـل بیمار جستجری بیمار را انجام می دهند. در این قسمت می تران بدون وارد کردن مشخصات فردی بیمار، فقط یکی از عناوین فرق را درج و جستجر را انجام داد. در این صررت در آیتم ها ی مربرطه اطالعات بیمار را وارد نماییاد ، کلیاد اینتر را بزنید و بیمار مررد نظر خرد را انتخاب نمایید و روند باال را طی می کنید.

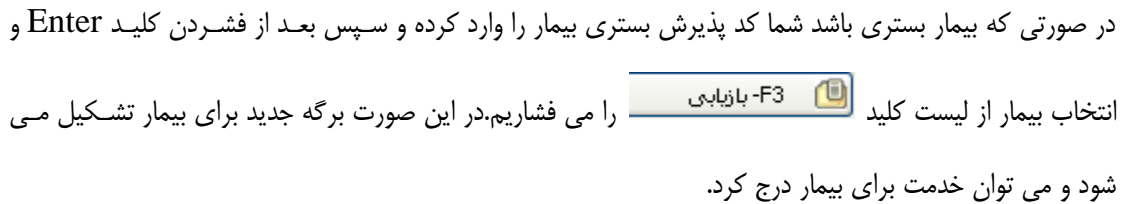

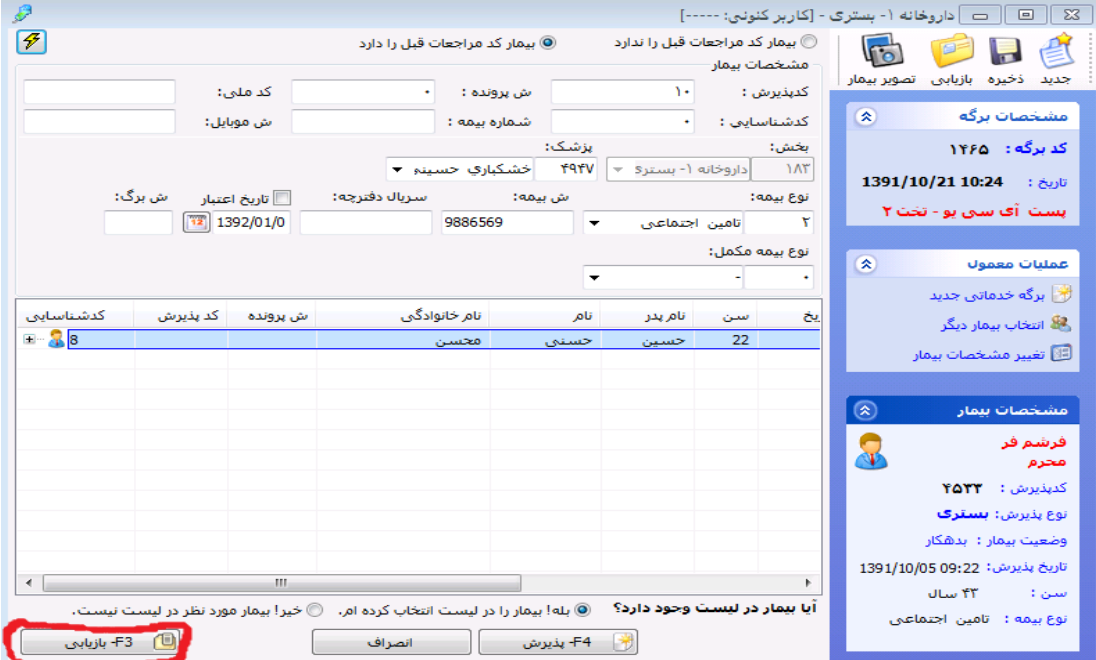

برستان برای اینکه بصورت پیش فرض، بیماران بر اساس کـد مراجعـات قبلـی جسـتجو شـوند، مـی تـوان در پیکربندی سیستم گزینه «بصورت پیش فرض، بیمار مراجعات قبلی دارد» را تیک بزنید.

تا اینجا مرحله اول پذیرش بیمار را انجام دادید . برای مرحله 7 ، مرحله ثبت خدمات ، بـه قسـمت توضـیح ثبـت خدمات در زیر مراجعه نمایید.

نکته : همانگونه که مشاهده می نمائید کدهای پذیرش ، شناسایی و شماره پرونده بسـتری بصـورت خودکـار بـه

بیمار داده می شود.

- \*\* توجه : در صورتی که بیمار شما اورژانسی است و نیاز به پذیرش اورژانسی بیمار مـی باشـید ، در صـفحه اصـلی گزینه <mark>کا اورژا<sup>نس</sup> را علامت بزنید.</mark>
- $\Box$ ح نکته : در صورت تغییر و یا تکمیل مشخصات بیمار کلید <mark>قشید )</mark>کلید فوری F۲) را بفشارید تـا اطلاعـات شـما ذخیره شود.
- ترجه : در کلیه قسمتهای برنامه در صررتی که هر یک از قسمتها را کامل نکنید سیستم نشاانه را در کناار آن فیلد ظاهر می سازد .
- ترجه : کلیدهای )کلید فرری 21F11,F )شما را جهت برگشت به بیمار قبلی 22F و رکت به بیماار بعدی 21F یاری می کند .
- ترجه : برای تبدیل بیمار دولتی به خصرصی از منری پذیرش بیمار ، تبدیل بیمار به خصرصی را انتخاب نماییاد . ترجه نمایید پس از این عمل در کنار نام بیمار عالمت V ظاهر می شرد.

#### **جستجوی بیمار**

در صررتی که شما می خراهید بیماری را جستجر نمایید کند روش مرجرد است :

- .1 در صررتی که شما اطالعاتی همانند نام ، نام خانرادگی ، نام پدر ، شمار پروند و یا شمار بیمه را در دست دارید
- وکلید است <sup>سازی (</sup>کلید فوری F۸) را بزنید. توجه داشته باشید در لیست بیمـاران بــه دو روش مــی توانیــد جســتجو نمایید : براساس لیست بیمار لیست برگه . در قسمت بر اساس لیست بیمـار ، شــما تمـامی مراجعـات بیمـاران را مشاهده میکنید و در قسمت لیست برگه ، بر اساس کد برگه های ثبت شده برای بیمار جستجو می کنید . پس از کامل کردن هر یک از آیتم های موجود و فشردن کلید <sup>امایی معدد</sup> Enter)  $\Box$ ) مشخصات بیمـار روی صـفحه ظاهر می شرد .

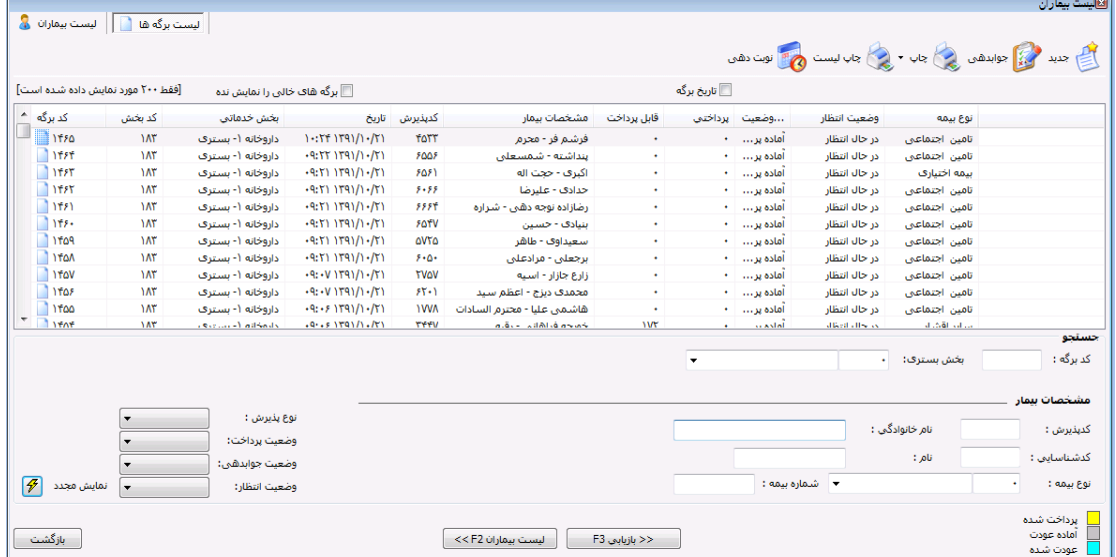

سپس روی بیمار مورد نظر کیلیک کرده و با فشردن کلید <mark>پراقتاقتانی</mark> پرونده بیمار مربوطه روی صفحه ظاهر می شرد.

شما می توانید جستجوی خود را فیلتر شده انجام دهید تا به اطلاعات بیمار مورد نظر سریع تر دست یابیـد بـه عنـوان مثال در شکل بالا از فیلد بخش بستری که نمایانگر بخشی است کـه بیمـار در آن بسـتری شـده و از قسـمت واحـد خدمات که نشان دهند وا د خدمت دهناد اسات ساایر فیلادهای موجود در پنل جستجو نیز برای فیلتر کردن جستجو مفیدند . در قسمت پایین صفحه رنگ های خاصی مشخص شده

يرداخت شده آماده عودت اند که نشاندهنده وضعیت پرداختی بیمار به صندوق است.<br>اند که نشاندهنده وضعیت پرداختی بیمار به صندوق است. پاراکلینیک اجازه عودت مبلغ پرداختی بیمار صادر شده است و صندوق می تواند پول بیمار را عودت دهـد کـه در ایــن صررت نام بیمار به رنگ عردت شد تغییر می کند.

**نکته 1 :** در تمامی االت که در زیر میخراهیم ترضیح دهیم ، پس از بازیابی ، کلیدهای )کلید فرری 12F11,F )شما را جهت برگشت به بیمار قبلی 11F و رکت به بیمار بعدی 12F یاری می کند .

**نکته 2 :** پس از بازیابی در صاحه اصلی در قسمت مشخصات برگه عکس را مشاهد می نمایید . این به معنای فیلتر شدن اطلاعات است . توجه کنید با کلیک روی این عکس ، اطلاعات از حالت فیلتر در آمده و به حالت اولیه بر می گردد.

- **.2** در صررتی که شما کد پذیرش و یا کد شناسایی بیمار را دارید ، 2 را برای جستجری بیمار دارید :
- ۲٫۱. کلید <sup>لیست پیاره</sup> (کلید فوری F۸) را بزنید و در قسمت کد پذیرش و کد شناسایی ، پس از کامـل کـردن هـر یک از آیتم های موجود و فشردن کلید م<sup>صیف معدد</sup> Enter)  $|\mathscr{F}|$  مشخصات بیمار روی صفحه ظاهر می شرد . بیمار مررد نظر خرد را انتخاب نمایید .
- ۲٫۲. در صفحه اصلی برنامه در قسمت <sup>گدینیرش: 1۳۳۰</sup> و کدشناسایی: 1۳۳۴ کد مورد نظر را وارد نمـوده . اطلاعات بیمار مورد نظر در صفحه ظاهر می شود . توجه کنید در صورتی که بر اساس کد شناسایی فیلتـر نمایید کلیه مراجعات بیمار با آن کد شناسایی را برای شما نمایش می دهد.

#### **صدور اجازه عودت**

مورتحسات  $Jb<sub>1</sub>$ 145,080 جمع مثلغ : ريال 14.507 فانشيا: ریال 130,573 سنهم سأزمان : قابل پرداخت : 14,507 ريال  $\boxed{14,507}$  پرداخت شده : $\boxed{\odot}$  : جرگنات اريال

برای صدور اجازه عودت در پنل ثبت خدمات ازگزینه زیر استفاده می کنیم.

**ثبت خدمت برای بیمار** 

پس از ورود اطالعات اولیه بیمار ، نربت به ثبت خدمات بیمار می باشد . برای این عمل از روش زیر بهر می جرییم: پس از پذیرش؛ بیمار در صفحه ظاهر شده از قسمت نام، خـدمت مـورد نظـر را انتخـاب کـرده و کلیـد <sup>الـــــا</sup> را مــ<sub>ه</sub> ، فشاریم. ودر نهایت از F۲ یا کلید ذخیره بر روی پنل برنامه استفاده می کنیم .

- - برای حذف خدمت می توان از دکمه استااد کرد .<br>.
		- در غیر اینصررت دو گزینه دیگر وجرد دارد :
- در قسمت تعداد <mark>تعادنی است</mark> می توانید به هر تعداد این خدمت را وارد کنید.
- در صررتی که می خراهید خدمت را بصررت آزاد به بیمار ارائه دهید آیتم را انتخاب نمایید.
- ترجه کنید تا زمانی که خدمت مررد نظر ذخیر نشرد جمع مبلغ و قابل پرداخت برای بیماار نمایاان نمای شارد و خدمتی برای بیمار ثبت نخواهد شد لذا دقت داشته باشید که حتما بعد از ورود خدمت آن را ذخیره نمایید.

**درخواست خدمات**

 $5 - 2$ B EQ 00  $\sqrt{6}$ 再日日 ۔<br>جوابدھی ثبت سرطان نویت دھی چاپ - گزارش رخدادھا .<br>ترخواست اليست بيماران دخیره بازیابی تصویربیمار | بعدی قبلی

برای مشاهده درخواست ابتدا بر روی آیکن مربوطه کیلیک کرده و در پنجره ظاهر شده مطابق شکل زیر بـرای تاییـد

 $\begin{array}{c|c|c|c} \hline \multicolumn{3}{c|}{\mathbb{D}} & \multicolumn{3}{c|}{\mathscr{N}} \end{array}$ درخراست روی نام بیمار دابل کلیک کرد و در صررت نیاز به ذف و تغییر درخراست از آیکن های استفاده می کنیم. و در ادامه برای تایید یک بار مداد را فشار داده و بعد از نمایان شدن استعال آن را می فشاریم که

در این صورت درخواست از جانب بخش پاراکلینیک تایید شده محسوب می شـود و تیـک سـبز رنـگ در ابتـدای نـام خدمت نمایان می گردد .<u>فارسیکی پر نوشتها</u><br>جنفردشه− ۳<mark>-جندرمندیه− ۳ آیندشده ۲ - آخشکی− ۲ - آ</mark>خشکی− ۲ آین <mark>6 آگ</mark><br>آآیند راهنمودهنده ۳ آینده سر ۲ آگا

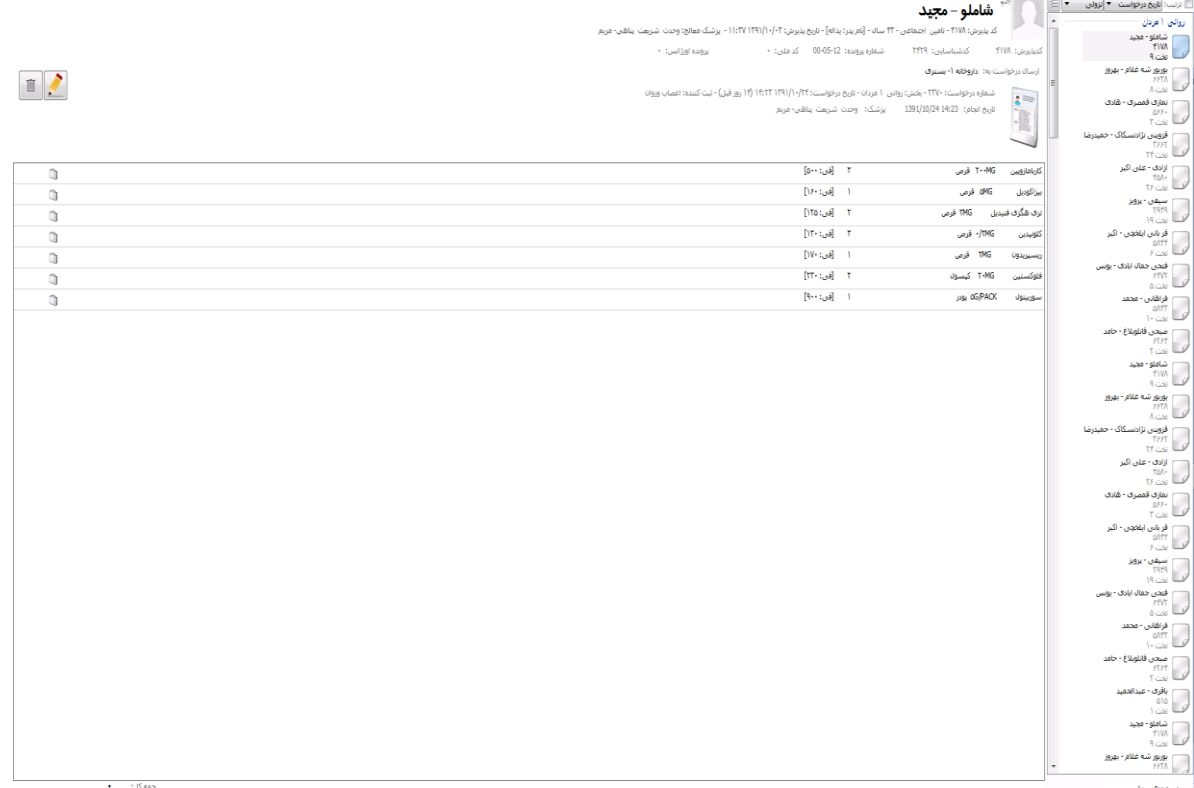

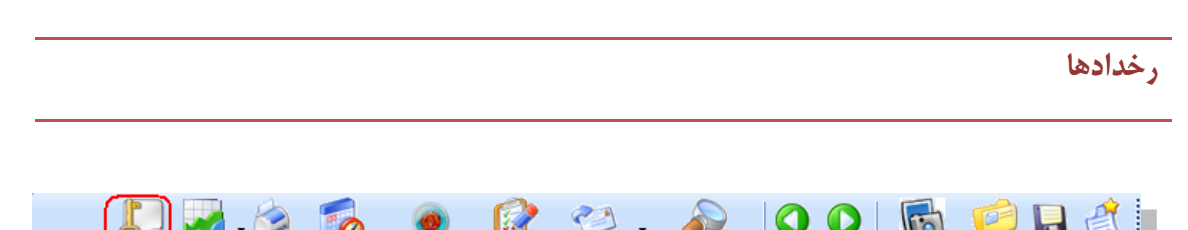

برای اطلاع از تغییراتی که در برگه یک بیمار توسط کاربران صورت می پذیرد از این گزینه می تـوان بهـره جسـت و

همچنین در تب تنظیمات Code Int Paper در غالب کد داخلی برگه نشان داد می شرد.

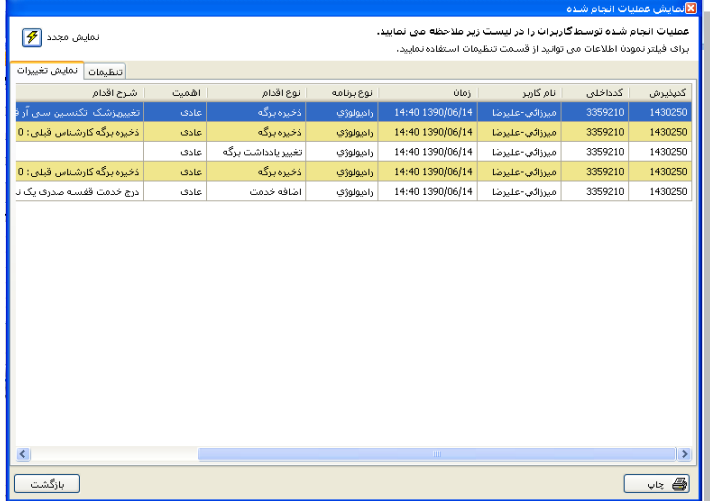

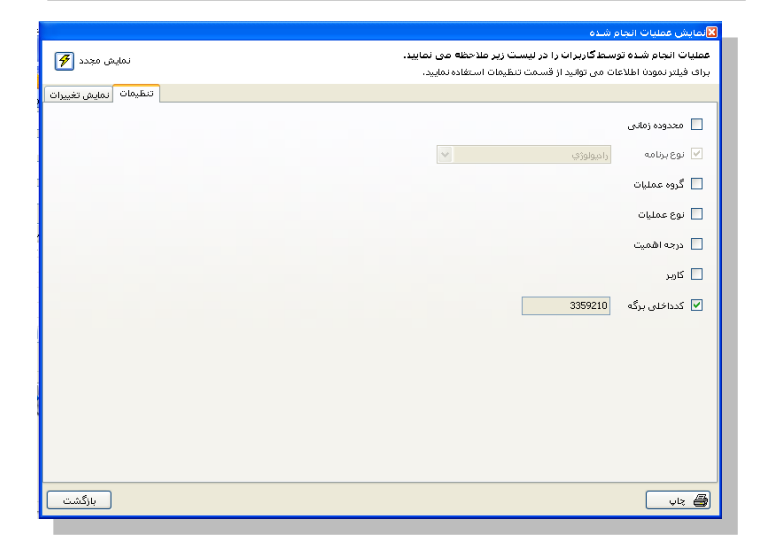

**تغییر بخش**

روش تغییر بخش ها مختلف یک پارا کلینیک به صررت زیر )در شکل نماد گذاری با رنگ قرمز( است .

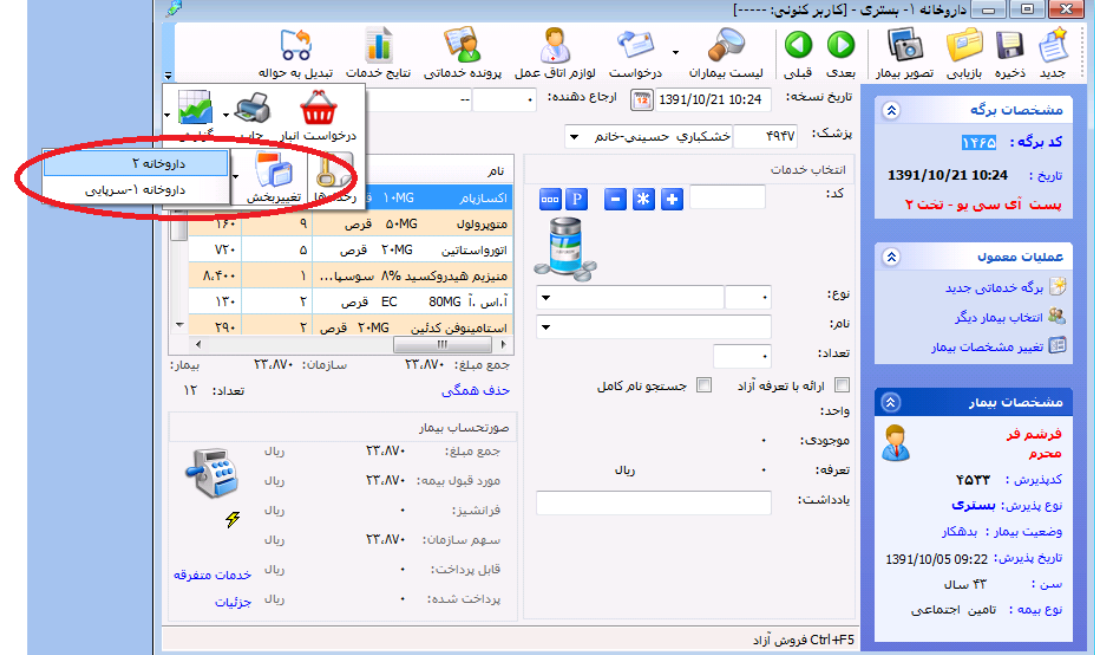

# **پیکربندی**

این قسمت مخصوص سوپروایزران سیستم می باشد .

بطور کلی پیکربندی به چند قسمت کلی تقسیم می شود. برخی آیتم ها برای اجباری نمـودن برخـی فیلـدها ، برخـی برای پیش فرض بودن برخی فیلدها ، تنظیم فایل های چاپ می باشد . ممکن است آیتم هایی نیز وجود داشـته باشـد که شامل این موارد نبوده ولی جهت تنظیمات برنامه می باشد.

در پیکربندی و در تب خدمات بیمار می توانید تاریخ جوابدهی را بر اساس چند روز آینده تعیین کنید.

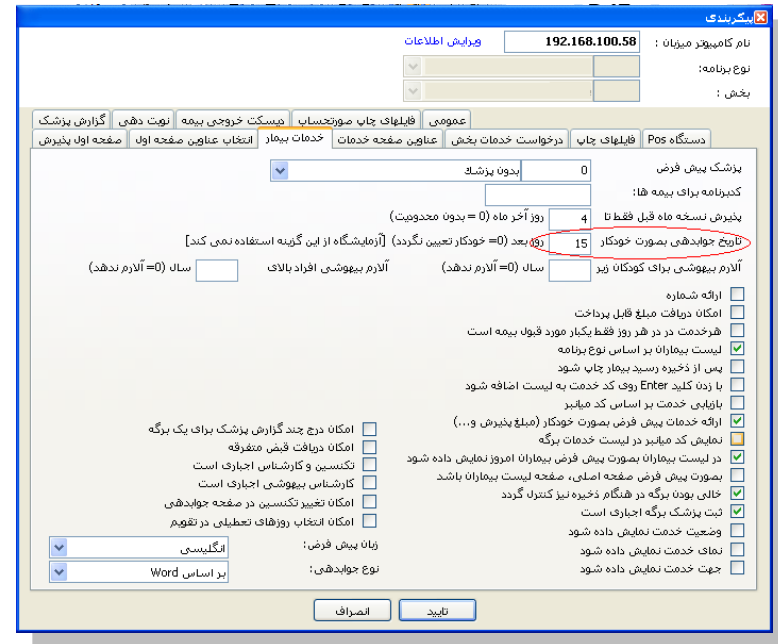